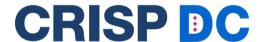

# Register Patient Consents in the DC HIE Using the InContext Application

#### What is it?

Provisioned providers can now launch the consent tool to register patient consents within their EHRs using the InContext application. This exciting new feature reduces the workflow burden for providers when obtaining affirmative consent from patients. Upon patient authorization, relevant SUD data is shared with treating providers through the DC HIE.

## How does it work?

- 1. In their native EHR, the provider searches for a patient. The provider then launches the InContext application.
- 2. In the InContext application, the provider clicks on the '<u>Consent Tool</u>' tab which will launch the consent tool in a separate window.
- 3. Once the tool has launched, the provider clicks on the '<u>Part II Provider</u>' form and follows the instructions to submit the consent.
  - For detailed instructions on the consent registration process, please visit https://crispdc.org/consent/

### View of the Consent Tool tab in the InContext Application:

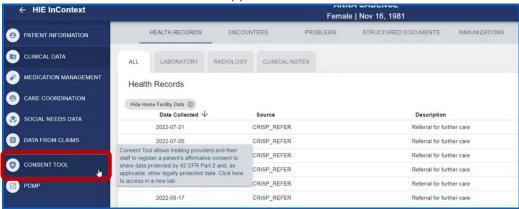

## View of the Consent Tool in a new window:

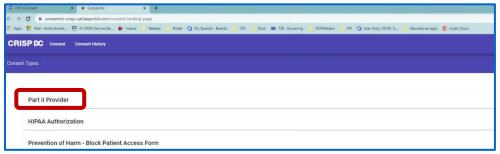

For more information, please contact our outreach team at dcoutreach@crisphealth.org.